# **Opalume RGBW AirGlow**

Snabbstartsguide

**FAGERHULT** 

## Innehåll

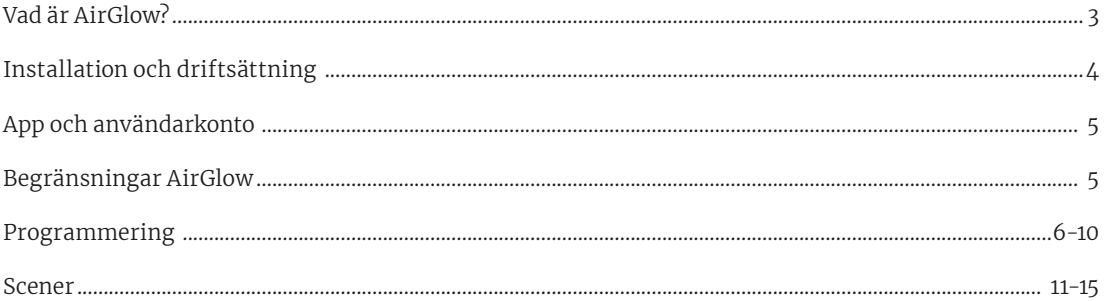

### Vad är AirGlow?

AirGlow är ett styrsystem avsett för utomhusbelysning. Styrsystemet baserar sig på en trådlös och patenterad mesh-teknologi, MiraMesh. Denna teknologi har en tillförlitlig och stabil kommunikation där AirGlow automatiskt anpassar sig till annan trafik inom det tilldelade frekvensområdet och då väljer bästa tillgängliga frekvens för att undvika störningar.

Systemet har en imponerande räckvidd på upp till 1500m mellan AirGlows i optimala förhållanden. Då det i utomhusmiljöer ofta förekommer variationer i omgivningen, såsom t.ex. väderlek och vegetation, så är det rekommenderade maxavståndet mellan AirGlows 150m.

Själva AirGlow noden är enligt Zhaga book 18 och är även DALI-2 och D4i certifierad. Styrsystemet har stöd för att trigga scener baserat på Astrour och fasta tider. Man har möjlighet att kontrollera upp till 6st DALI DT-6 kanaler, vilket då möjliggör styrning av t.ex RGBW.

För driftsättning och daglig användning används AirGlow-appen som fungerar med både iOS och Androidenheter. AirGlow-appen är gratis att ladda ner från Google Play och App Store. De mobila enheterna kommunicerar då med AirGlows via Bluetooth.

## Installation och driftsättning

Montera AirGlow i avsedd Zhaga-sockel på armaturen. Säkerställ att nätspänningen till armatur är frånslagen innan montage. Airglow kan monteras antingen på ovansida armatur eller undersida armatur.

Opalume RGBW är förprogrammerad från fabrik med erforderliga DALI gruppadresser:

- CW (kallvit) = G0 (nedljus)
- WW (Varmvit) = G1 (ej aktiv)
- $\cdot$  R (Röd) = G2 (kupa)
- $\cdot$  G (Grön) = G3 (kupa)
- $\cdot$  B (Blå) = G4 (kupa)
- $\cdot$  A (Amber/Vit) = G5 (kupa)

Slå på nätspänningen till armaturerna. Armaturerna tänder nu upp till 100% ljusnivå.

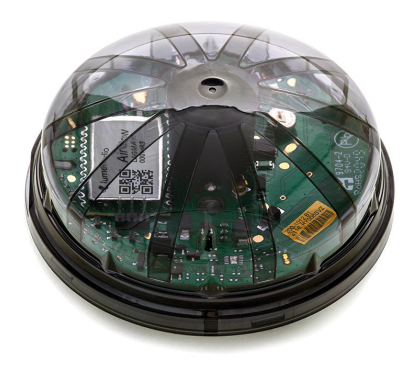

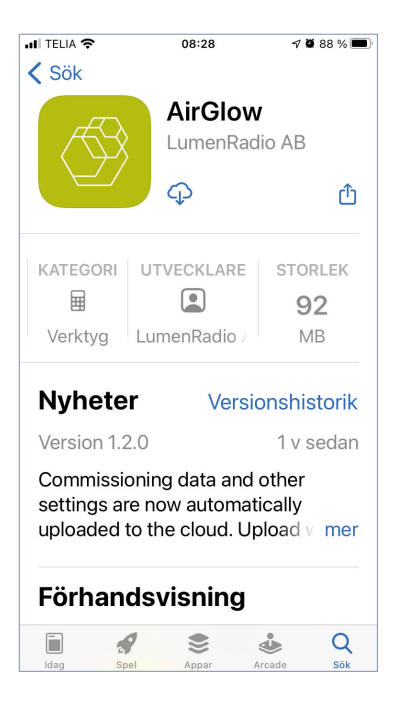

## App och användarkonto

Ladda ner AirGlow App för iOS från App Store och för Android från Google play. Skanna QR-koden nedan för direktlänk till App Store och Google Play.

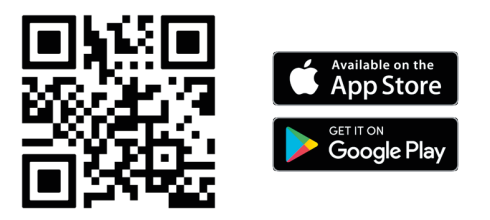

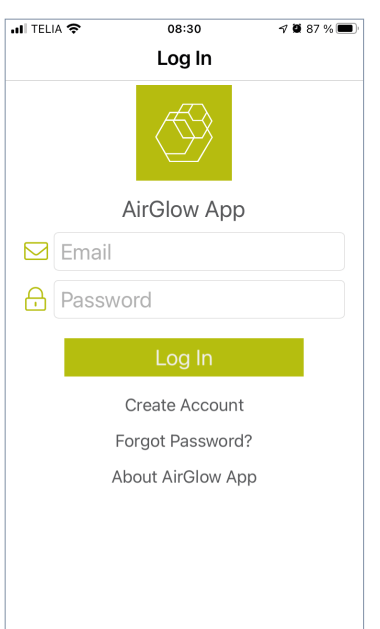

Starta appen och skapa ett användarkonto genom att välja "Create Account" och fyll i efterfrågade uppgifter. Har du redan ett konto så behöver du inte skapa ett nytt, utan kan använda samma konto till flera olika system.

Logga sedan in i appen med dina inloggningsuppgifter.

## Begränsningar AirGlow

Bra att ta hänsyn till i programmeringen av ett AirGlow system:

- Ett system kan innehålla max 200st AirGlows
- I ett system kan man skapa fritt antal Zoner
- I en Zon kan det finnas upp till 15st Grupper
- I en Zon kan man skapa upp till 8st scener

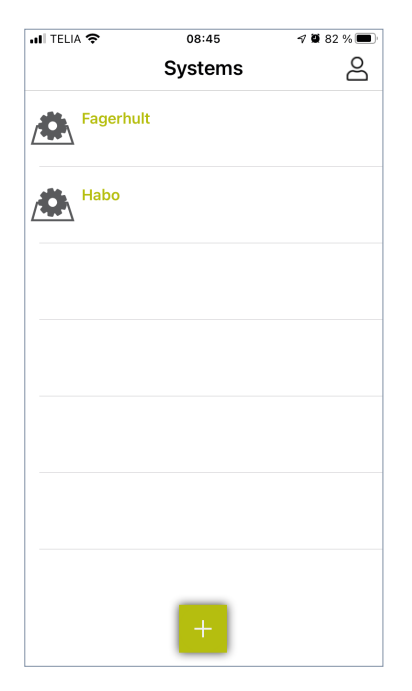

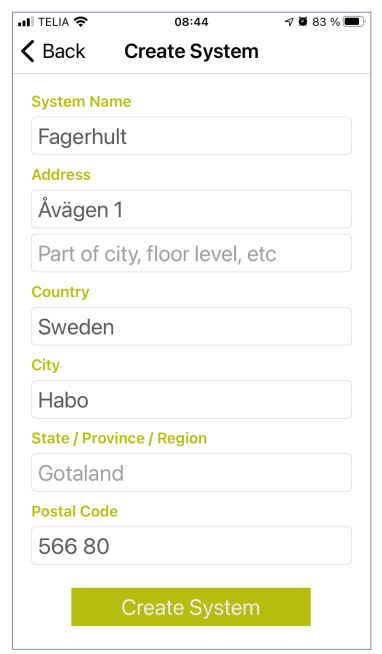

## Programmering

Skapa ett nytt System genom att trycka på "+" och fyll i efterfrågade uppgifter. Tryck sedan på "Create System", då kommer du vidare in i det skapade systemet.

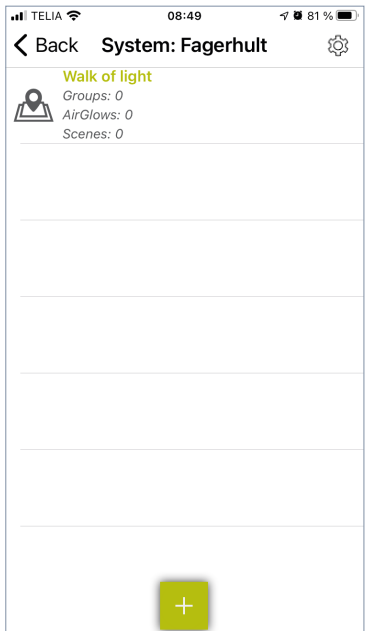

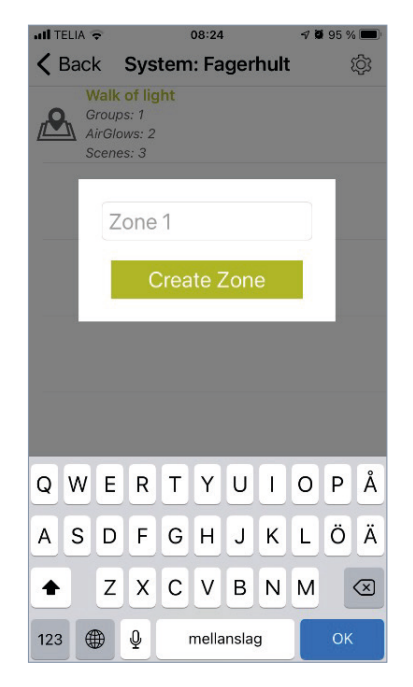

Skapa nu en Zone genom att trycka på "+" och ge den ett namn. Tryck på "Create Zone" så kommer du vidare in i den skapade Zonen.

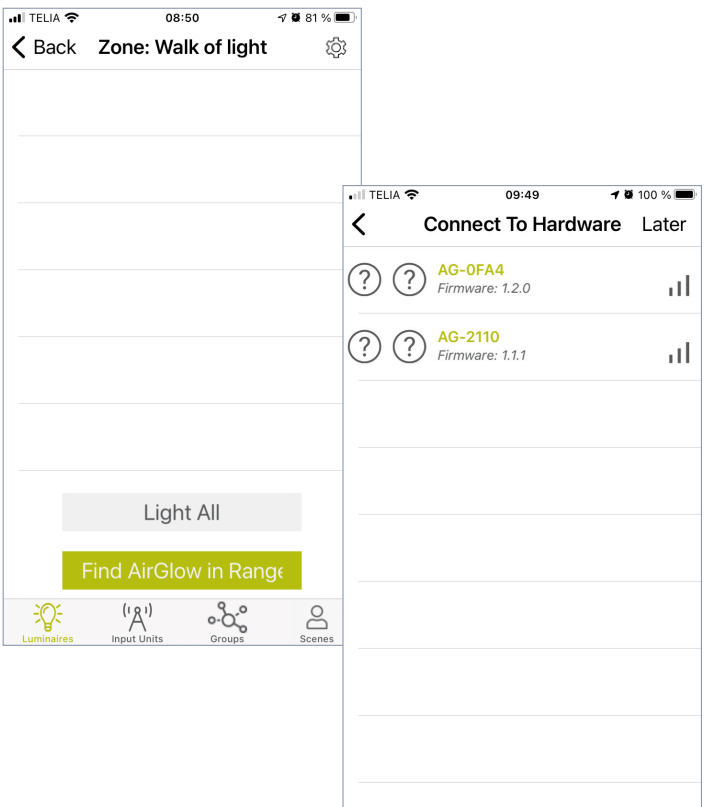

För att söka upp AirGlow's, placera dig nära armaturerna och tryck på "Find AirGlow in Range". Alla AirGlow som finns inom enhetens Bluetooth-räckvidd kommer nu dyka upp i en lista.

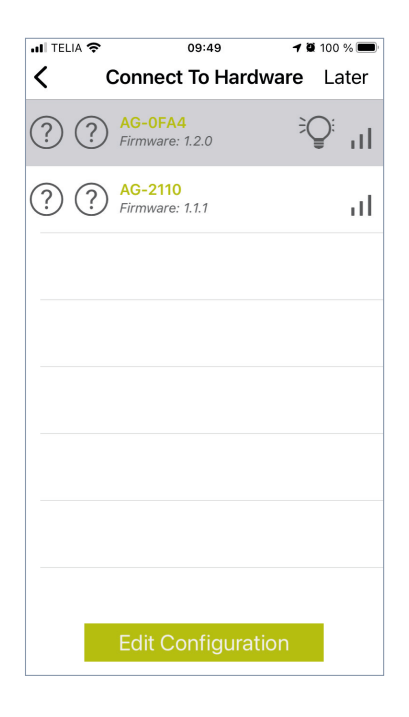

Markera en enhet i listan och vald enhet/ armatur börjar då blinka under några sekunder.

Tryck nu på "Edit Configuration" för att programmera vald enhet.

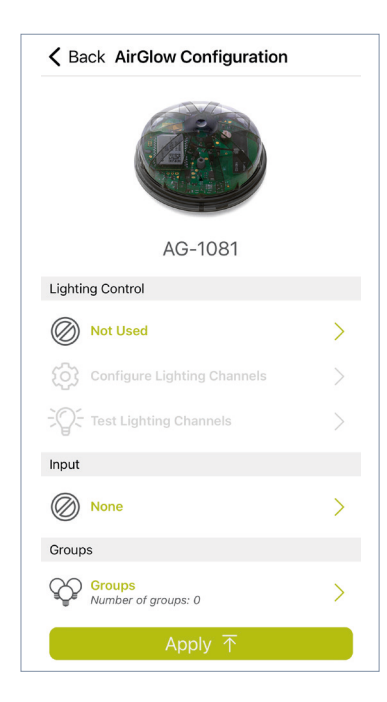

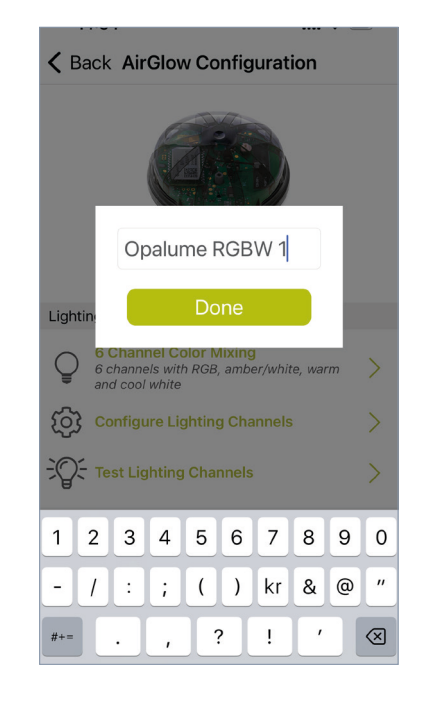

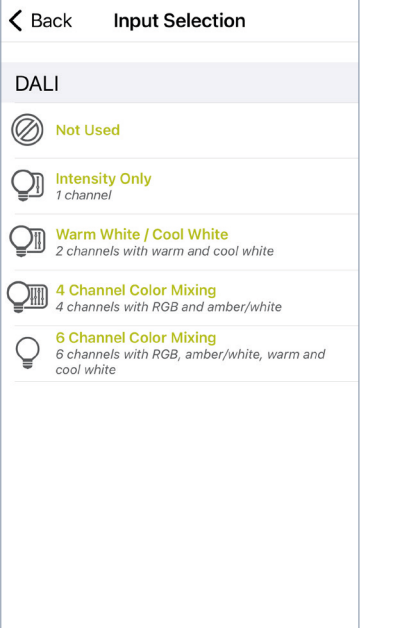

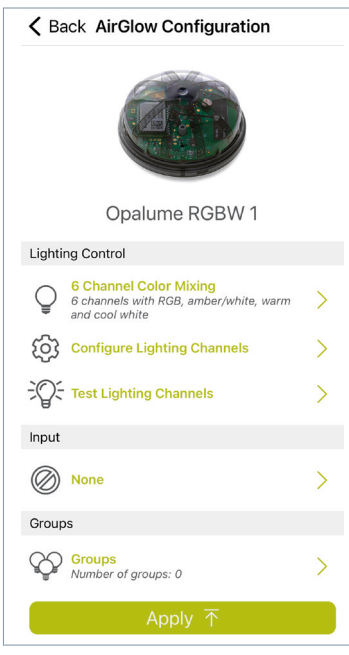

#### **Namn**

Vill du ändra förvalt namn som står skrivet under bilden på AirGlow-noden så trycker du på namnet och skriver dit ett nytt.

#### **Lighting Control**

Tryck vid "Not Used" och välj därefter någon av följande:

- "4 Channel Color Mixing" för styrning av enbart RGBW i kupan. Nedljuset lyser då alltid med 100% ljusnivå.
- "6 Channel Color Mixing" för styrning av RGBW i kupan samt styrning av nedljuset.

Därefter syns valet under Lighting Control menyn.

#### **Configure Lighting Channels**

Denna funktion kan du hoppa över eftersom detta redan är konfigurerat från fabrik.

#### **Test Lighting Channels**

Detta behöver man inte testa eftersom det redan är testat i fabrik.

#### **Input**

Denna är inte aktiv för Opalume AirGlow RGBW och behöver därför inte ställas in.

#### **Groups**

Tryck vid "Groups" för att hantera grupptillhörighet för armaturen.

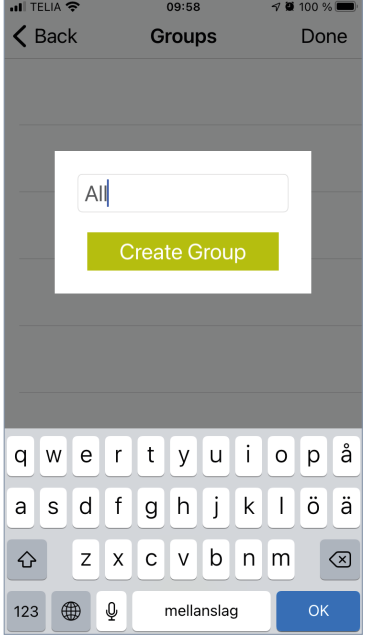

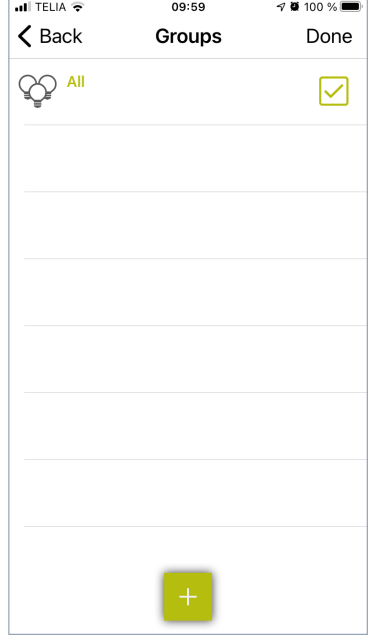

## < Back AirGlow Configuration Opalume RGBW 1 **Lighting Control** 6 Channel Color Mixing<br>
6 channels with RGB, amber/white, warm<br>
and cool white  $\rightarrow$ Configure Lighting Channels  $\overline{\phantom{1}}$ **TO Test Lighting Channels**  $\overline{\phantom{0}}$ Input (D) None  $\mathcal{P}$ Groups **CO** Groups<br>Number of groups: 1  $\overline{\phantom{0}}$

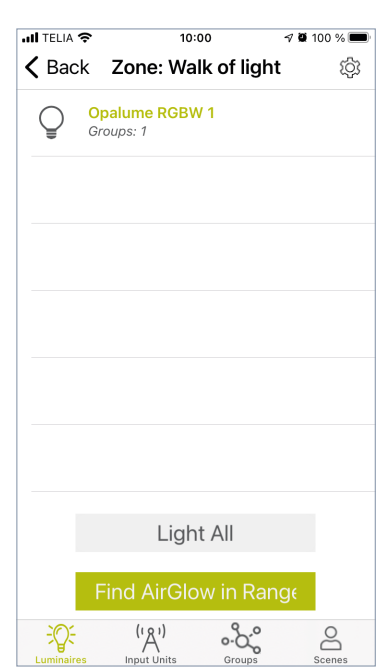

#### **Groups, fortsättning**

- Tryck på "+" och skriv in ett namn för gruppen som du vill skapa. Tryck därefter på "Create Group" för att ansluta armaturen till gruppen.
- Tryck ytterligare en gång på "+" om du vill skapa ytterligare en grupp som du vill ansluta armaturen till.
- När du gjort detta tryck på "Done".
- Tryck nu på "Apply" för att skicka konfigureringen till vald AirGlow.

Börja nu om och gör samma procedur för resterande armaturer genom att på nytt trycka på "Find AirGlow in Range" (s. 7).

- Endast de enheter som ännu inte är programmerade kommer nu visas i listan.
- För tilldelning till grupp kan man nu ansluta armaturer till redan skapade grupper genom att trycka dit en "bock" i rutan efter önskad grupp.

För att komma åt och programmera alla armaturer så behöver man förflytta sig till närheten av varje armatur för att säkerställa Bluetooth-kommunikation. För att ändra namn, eller radera grupp, så trycker man på "Groups"-ikonen i nederkant av appen.

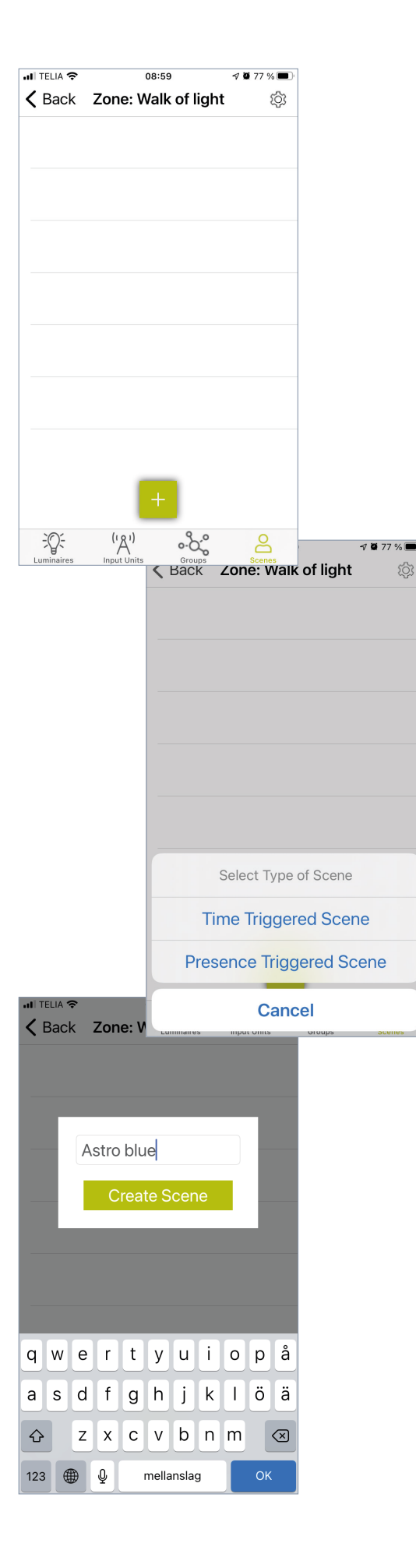

## Scener

#### **Skapa scener**

- Tryck på "Scenes"-ikonen i nederkant av appen och därefter på "+" för att välja typ av scen.
- Välj "Time Triggered Scene" (Eftersom LSI Port ej är aktiv så fungerar inte "Presence Triggered Scene").
- Det går att ha flera scener aktiverade samtidigt och med "Time Triggered Scene", så är det alltid den senast triggade scenen som får förtur och aktiveras.
- Ge scenen ett namn och tryck på "Create Scene".

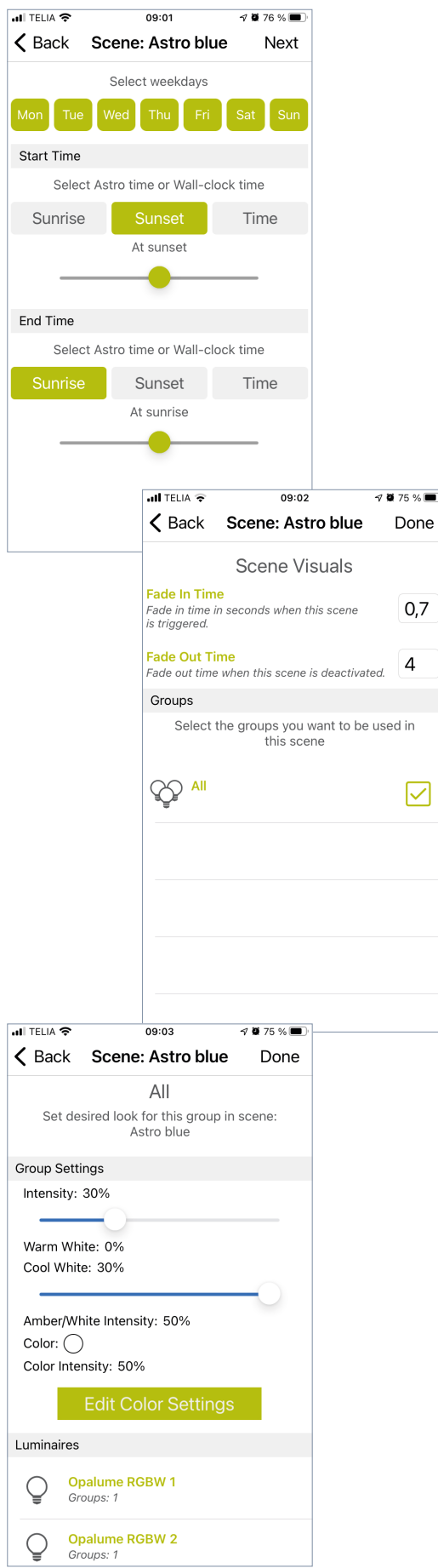

#### **Skapa scener , fortsättning**

Välj vilka veckodagar som scenen skall gälla. Som standard är alla veckodagar valda. Konfigurera sedan "Start Time" och "End Time".

- Astro time väljs med "Sunrise" och "Sunset" (Sunrise = vald action inträffar vid soluppgång. Sunset = vald action inträffar vid solnedgång).
- Man kan också sätta en offset på ±60 min till Sunrise eller Sunset genom att dra i sliden åt vänster eller höger.
- Wall-clock time väljs med "Time", vilket betyder att vald action inträffar vid ett exakt klockslag.
- När alla val är gjorda, tryck på "Next" uppe i högra hörnet.

Konfigurera nu "Fade In Time" och "Fade Out Time". Välj sedan vilken grupp som du vill ska påverkas i denna scen.

Tryck därefter på "Done" uppe i högra hörnet.

Konfigurera nu intensiteten för nedljuset (gäller ej "4 Channel Color Mixing").

- "Intensity:" bestämmer det totala ljusflödet för nedljuset (0-100%).
- "Warm White / Cool White" kan sättas i ett förhållande till varandras intensitet och i relation till det totala ljusflödet. Eftersom WW (Varmvit) ej är aktiv så dra sliden längst till höger och justera därefter sliden för "Intensity" till önskat ljusflöde.
- Nu bör då värdet i % vara samma i både "Intensity" och "Cool White", medan värdet för "Warm White" är 0%.

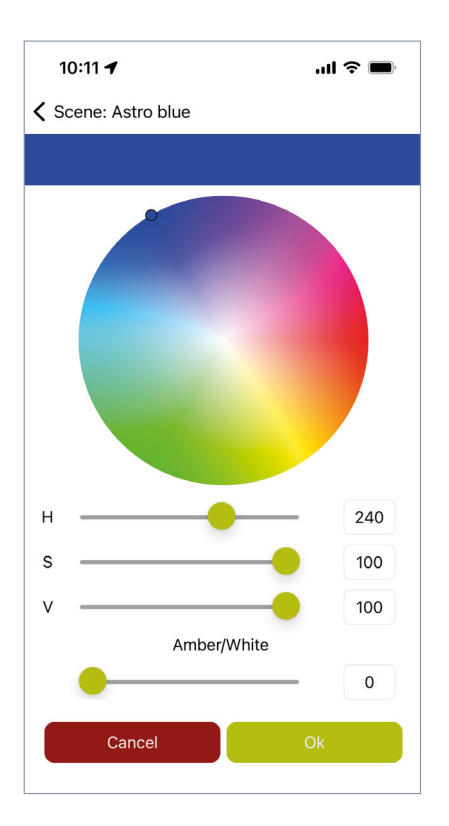

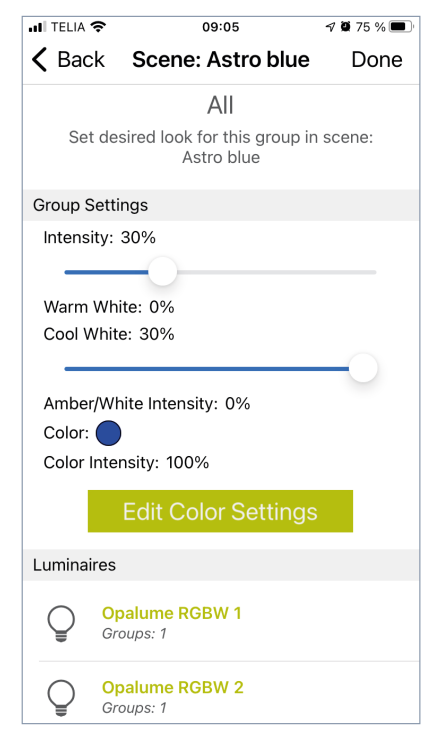

#### **Skapa scener , fortsättning**

Konfigurera nu färg och intensitet för ljuset i kupan genom att trycka på "Edit Color Settings".

Här syns nu en färgpalett samt några reglage. De olika reglagen påverkar följande:

- **• H = Hue 0-360.** Välj önskad färgton.
- **• S = Saturation 0-100.** Välj önskad färgmättnad. Ju lägre värde desto blekare och mer "utspädd" färg, och ju högre värde desto mer mättad och fyllig färg.
- **• V = Value 0-100.** Välj önskad ljusstyrka för RGBmixen.
- **• Amber/White = Ljusstyrka 0-100.** Välj önskad ljusstyrka för den vita dioden.

De fyra kanalerna R-G-B-W är fördelade enligt följande:

Då det i armaturen finns separata dioder för vitt ljus i kupan så separeras de från RGB mixen och kan istället ha en separat intensitet. Det betyder t.ex. att man kan ha enbart vitt ljus i kupan genom att välja intensitet med "Amber/White" reglaget till önskat värde och även sätta "V" reglaget till 0. Då lyser enbart de vita dioderna.

Det går också att istället välja en färg via färgpaletten, eller med H + S reglagen, och sätta önskad intensitet med "V" reglaget och även sätta "Amber/White" reglaget till 0. Då är de vita dioderna släckta och enbart dioderna i RGBfärgmixen är tända.

Väljer man att ha en intensitet på både "Amber/White" och "V" så kommer önskat färgval att upplevas utspätt eller blekt.

Justera reglagen till önskad intensitet och färg och tryck på "OK" efter du gjort dina val. Vill du justera ytterligare så tryck på "Edit Color Settings" igen, eller tryck på "Done" om du är klar.

Tryck på "Done" igen för att skicka programmeringen till noderna.

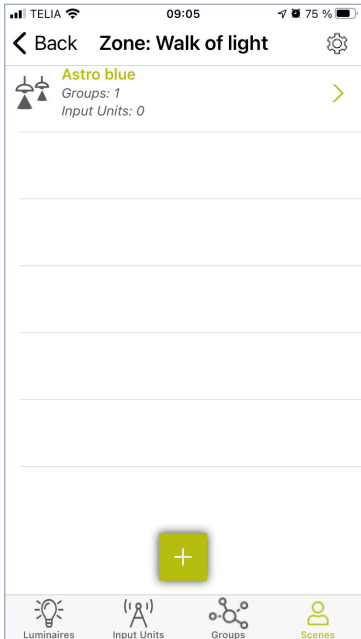

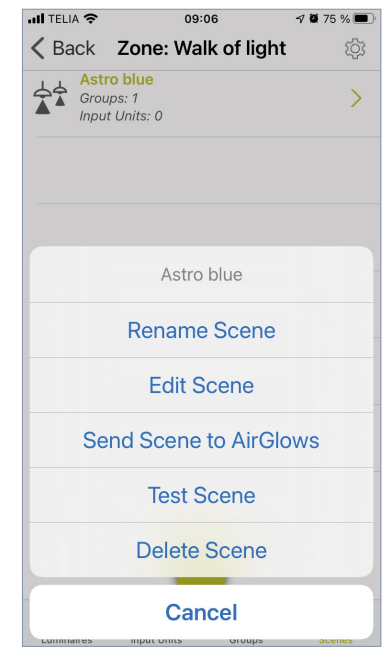

#### **Skapa scener , fortsättning**

För att i efterhand visuellt kontrollera en scen så kan man trycka på en scen och därefter på "Test Scene". Aktuell scen kommer då att tändas upp under ca 30 sekunder.

- Vill du i efterhand justera scenen? Tryck på skapad scen igen och välj "Edit Scene". Gå därefter igenom de olika stegen igen för att sätta önskade värden.
- Vill du ändra intensitet eller färg på scenen så behöver du trycka på namnet på den grupp som är vald till aktuell scen (den som har bocken i rutan).
- Vill du skapa fler scener så gör du om samma procedur igen.
- Efter en scens "End Time" så släcks armaturen ifall ingen annan scen är aktiv och tar vid. Om man inte önskar detta så behöver man ha aktiverade scener 24h/dygn. Man kan kombinera scener baserade på både Astro Time och Wallclock time för att hitta en bra mix.
- Ifall nätspänningen varit frånslagen och man slår på den igen vid en tidpunkt då ingen scen är aktiv så tänder armaturen upp till 100%. Om man vill undvika detta så behöver man ha aktiverade scener 24h/dygn.

För fler detaljer kring AirGlow, dess system och användarapp, hänvisar vi till Lumenradios egna manualer och instruktioner på lumenradio.com

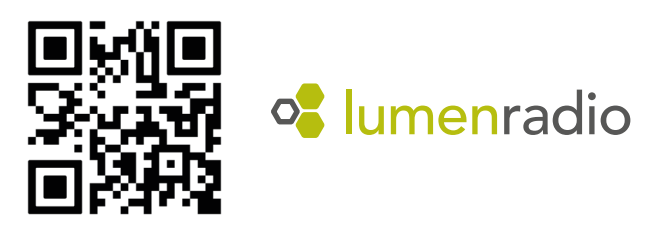

## **FAGERHULT**